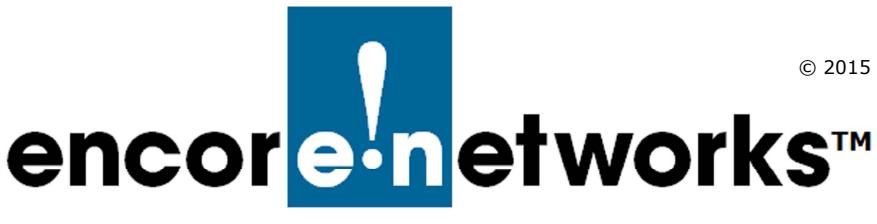

# **EN-2000™ Quick Configuration Guide**

he EN-2000™ is a high-performance, low-cost VPN router designed for Verizon Wireless The EN-2000™ is a high-performance, low-cost VPN router designed for Verizon Wire<br>
LTE public and private networks. This compact IP router provides IP, VPN, firewall, Ethernet and IP interworking with an embedded Verizon LTE cell module. The EN-2000 supports remote monitoring, video/alarm panel surveillance, business continuity, and enterprise support.

The EN-2000 router supports cellular data and traditional broadband networks such as DSL, cable, and Ethernet. The EN\_2000 chassis can also support a 5 GHz 802.11 wireless module. Disaster-recovery failover and business-continuity failover are standard.

This document provides information to configure the EN-2000 router quickly. For details of configuration, see the EN-2000 customer documentation.

**Note:** If you have any problems when configuring the EN-2000, contact your EN-2000 distributor.

## **Connecting the EN-2000**

<span id="page-0-0"></span>**1** Use an Ethernet cable to connect a management PC to the LAN port on the EN-2000.

**Note:** For details of hardware connection, see the *EN-2000™ Quick Installation Guide*. To interpret the EN-2000's LEDs, see the *Quick Guide to EN-2000™ LED Codes*.

- **2** Power up the EN-2000.
- **3** On the management PC, open a browser and type the IP address **192.168.10.1** in the browser's address field.

<span id="page-0-1"></span>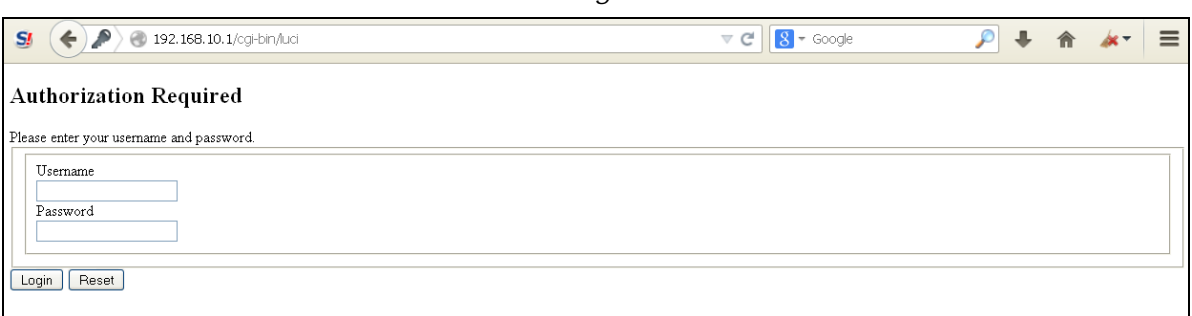

*EN-2000 Log-In Screen* 

- **4** Log in with the user name (**admin**) and the password (**encore!1**).
	- ❖ The management system's Status Overview screen opens.

#### *EN-2000 Status Overview Screen*

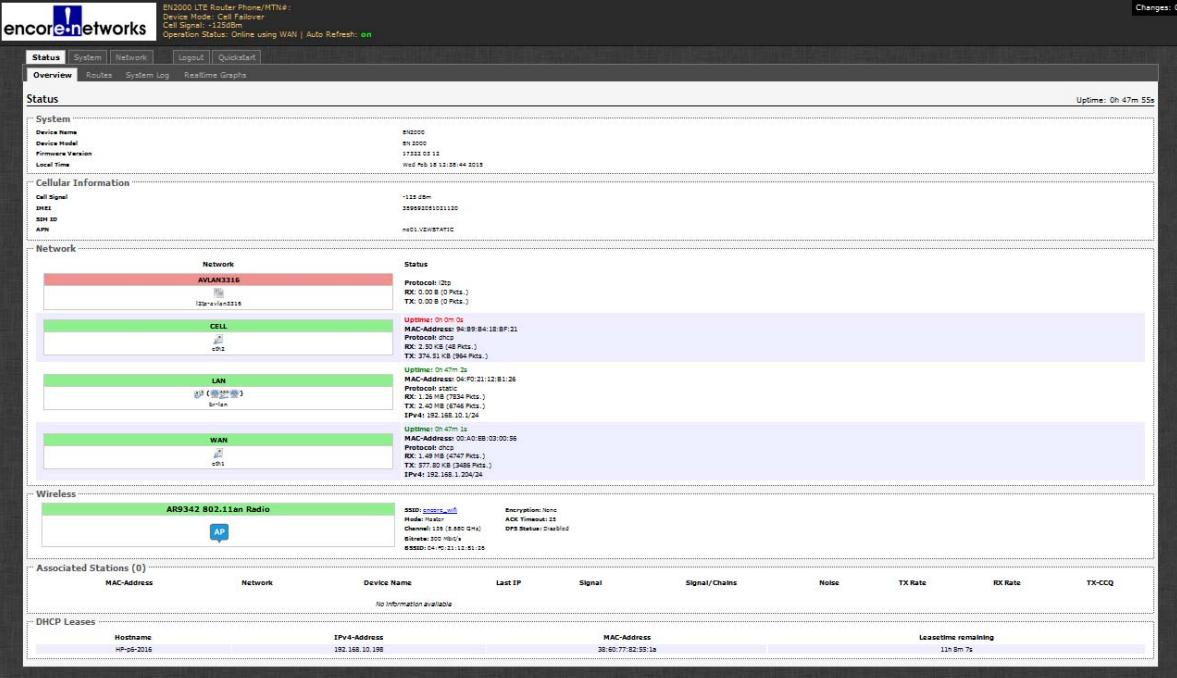

<span id="page-1-0"></span>**5** On the Status Overview screen, select the **Quickstart** tab.

❖ The Application Configuration screen opens.

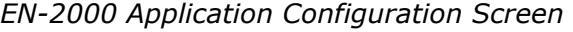

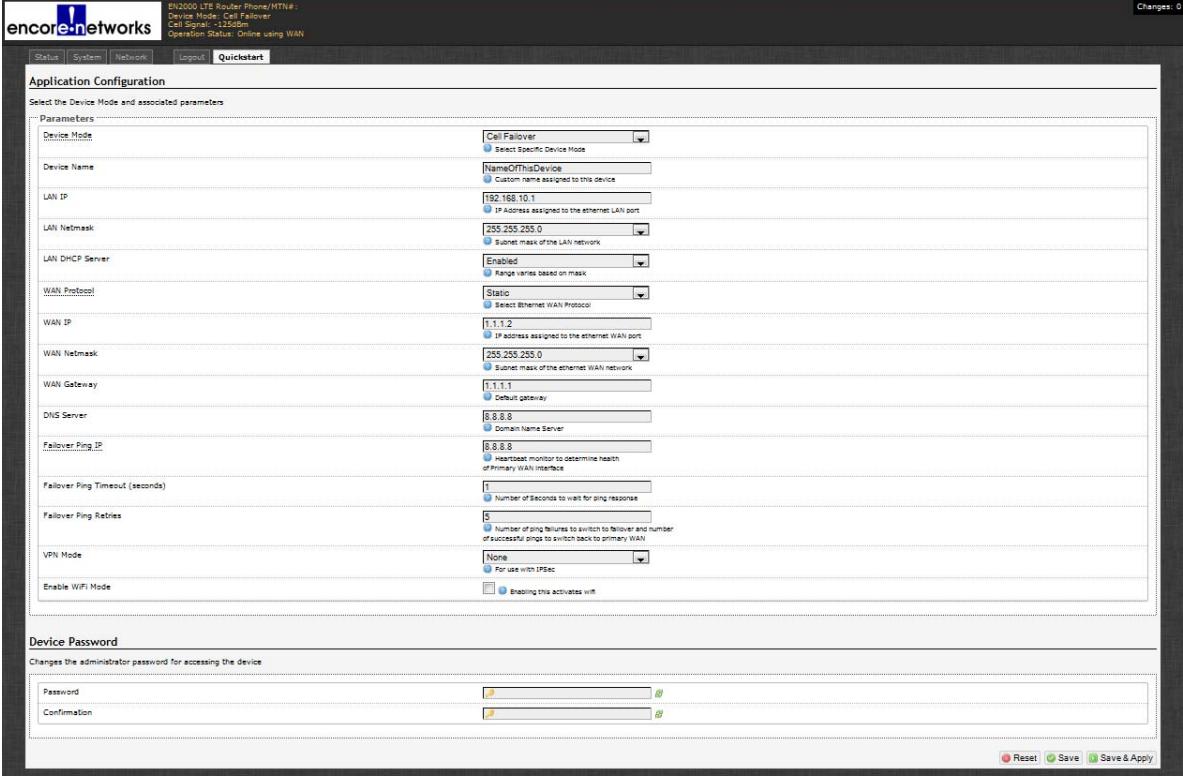

**Note:** The lower part of the Application Configuration screen provides a **Device Password** configuration area. Change the password only if your network administrator provides a new password. If the password is not changed, it remains at its default value (**encore!1**).

## **Selecting the EN-2000's Device Mode**

Make sure you have performed [step 1](#page-0-0) through [step 5](#page-1-0) on [pages 1](#page-0-0) [and 2](#page-1-0).

<span id="page-2-0"></span>**6** Under the heading **Parameters**, in the upper part of the Application Configuration screen, select the **Device Mode**:

**Note:** When you select the **Device Mode**, the screen displays the parameters to configure for that mode.

- <span id="page-2-1"></span>**a** Select **Cell Failover** for automatic connection via a cellular wireless connection when the wired connection fails.
	- ❖ The screen displays parameters for this device mode. See *[Configuring the](#page-3-0)  [EN-2000 for Cell Failover](#page-3-0)* on [page 4.](#page-3-0)
- <span id="page-2-2"></span>**b** Select **Cell Router** when cellular wireless will be the principal method of connection to a network.
	- ❖ The screen displays parameters for this device mode. See *[Configuring the](#page-4-0)  [EN-2000 as a Cell Router](#page-4-0)* on [page 5.](#page-4-0)
- <span id="page-2-3"></span>**c** Select **Cell Pass Through** to provide cellular wireless connection between an existing non-wireless router and a network.
	- ❖ The screen displays parameters for this device mode. See *[Configuring the](#page-5-0)  [EN-2000 for Cell Passthrough](#page-5-0)* on [page 6](#page-5-0).
- <span id="page-2-4"></span>**d** Select **VRRP Backup** to use the EN-2000 as a backup router in a VRRP set.
	- ❖ The screen displays parameters for this device mode. See *[Configuring the](#page-6-0)  [EN-2000 for VRRP Backup](#page-6-0)* on [page 7](#page-6-0).

## <span id="page-3-0"></span>**Configuring the EN-2000 for Cell Failover**

Make sure you have performed [step 6](#page-2-0)[a](#page-2-1) on [page 3](#page-2-0).

*Application Configuration Screen to use EN-2000 in Cell Failover Mode (WAN Protocol Displayed as Static)*

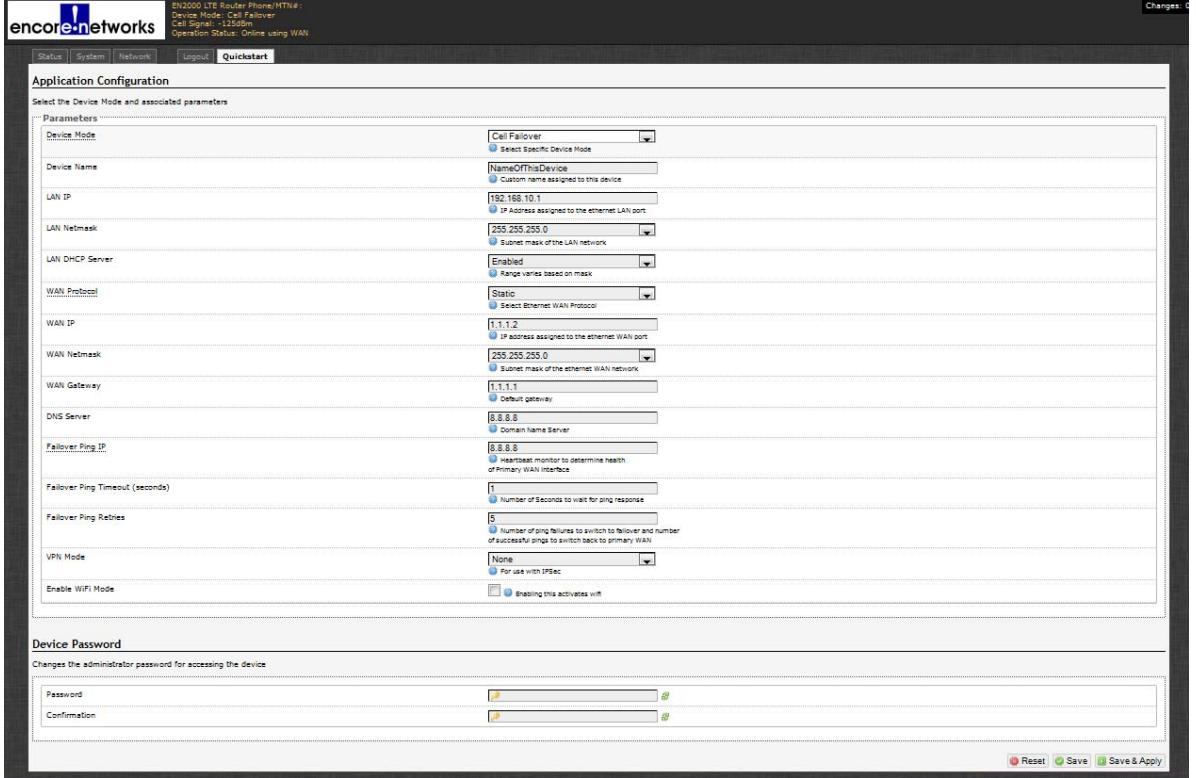

**7** Do the following when the EN-2000 will provide cell failover:

**a** Modify the following parameters, if required:

- **Device Name**
- **LAN IP**

#### **• LAN Netmask**

**• LAN DHCP Server**

**b** Pull down the menu at the right of the **WAN Protocol** field, and select the EN-2000's WAN protocol (**DHCP Client**, **PPPoE**, or **Static**).

❖ Parameters (listed in the table) are displayed for the selected **WAN Protocol**.

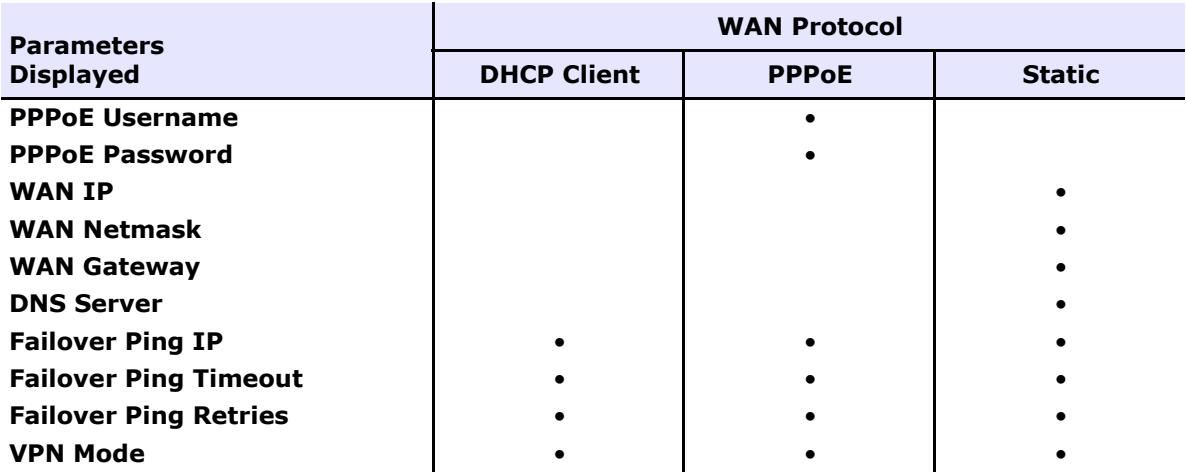

**c** Configure the parameters for the WAN protocol you selected.

**d** If this EN-2000 has an 802.11 wireless card, select the box to **Enable Wifi Mode**.

**e** Go to *[Configuring the EN-2000's Use of 802.11 Wireless](#page-7-0)* on [page 8.](#page-7-0)

# <span id="page-4-0"></span>**Configuring the EN-2000 as a Cell Router**

Make sure you have performed [step 6](#page-2-0)[b](#page-2-2) on [page 3.](#page-2-0)

*Application Configuration Screen to use EN-2000 in Cell Router Mode*

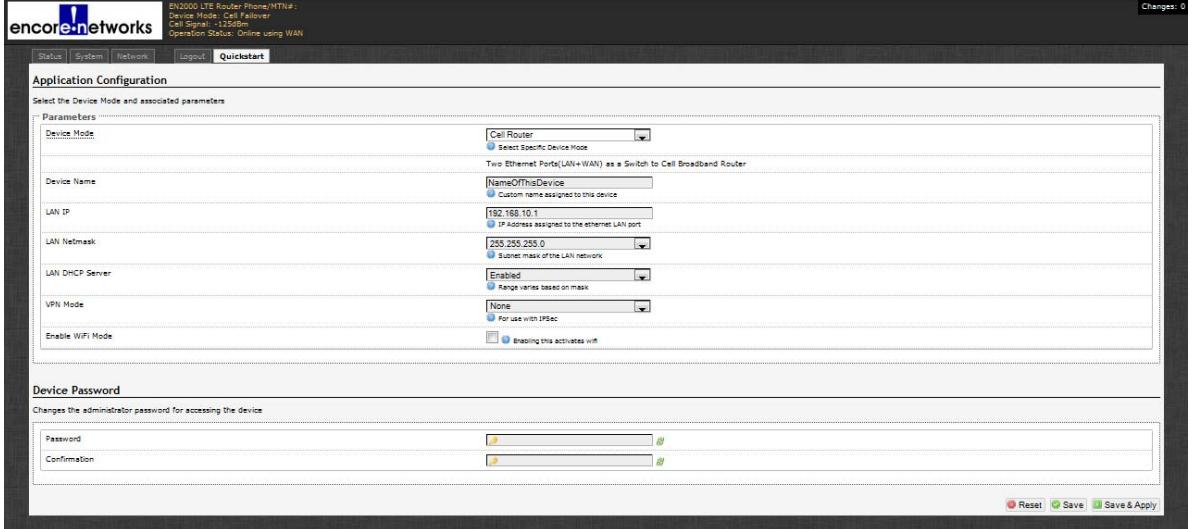

**8** Do the following when the EN-2000 will perform as a cell router:

**a** Modify the following parameters, if required:

- **Device Name**
- **LAN IP**
- **LAN DHCP Server**
- **VPN Mode**

- **LAN Netmask**
- **b** If this EN-2000 has an 802.11 wireless card, select the box to **Enable Wifi Mode**.
- **c** Go to *[Configuring the EN-2000's Use of 802.11 Wireless](#page-7-0)* on [page 8.](#page-7-0)

## <span id="page-5-0"></span>**Configuring the EN-2000 for Cell Passthrough**

Make sure you have performed [step 6](#page-2-0)[c](#page-2-3) on [page 3.](#page-2-0)

*Application Configuration Screen to use EN-2000 in Cell Passthrough Mode*

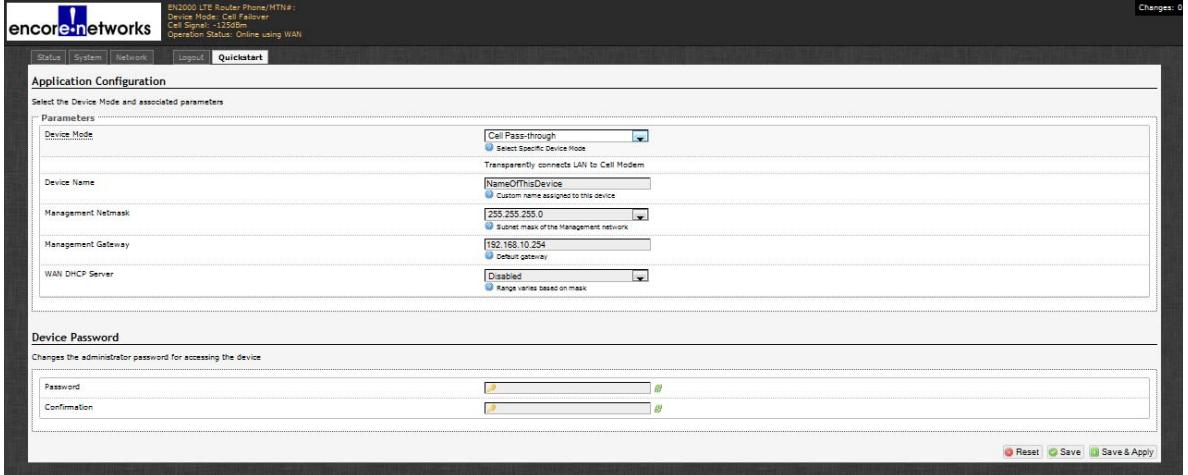

- **9** Do the following when the EN-2000 will provide cellular wireless access for an existing non-cellular router:
	- **a** Modify the following parameters, if required:
		- **Device Name**
		- **Management Netmask**

**• Management Gateway**

### **• WAN DCHP Server**

- **b** When you are satisfied with the parameters, select the **Save & Apply** button (in the lower right corner of the screen).
	- ❖ The configuration is saved and the EN-2000 reboots. After rebooting, the log-in screen is displayed.
- **c** Go to *[Using the EN-2000's Configuration](#page-8-0)* on [page 9](#page-8-0).

# <span id="page-6-0"></span>**Configuring the EN-2000 for VRRP Backup**

Make sure you have performed [step 6](#page-2-0)[d](#page-2-4) on [page 3.](#page-2-0)

*Application Configuration Screen to use EN-2000 in VRRP Backup Mode*

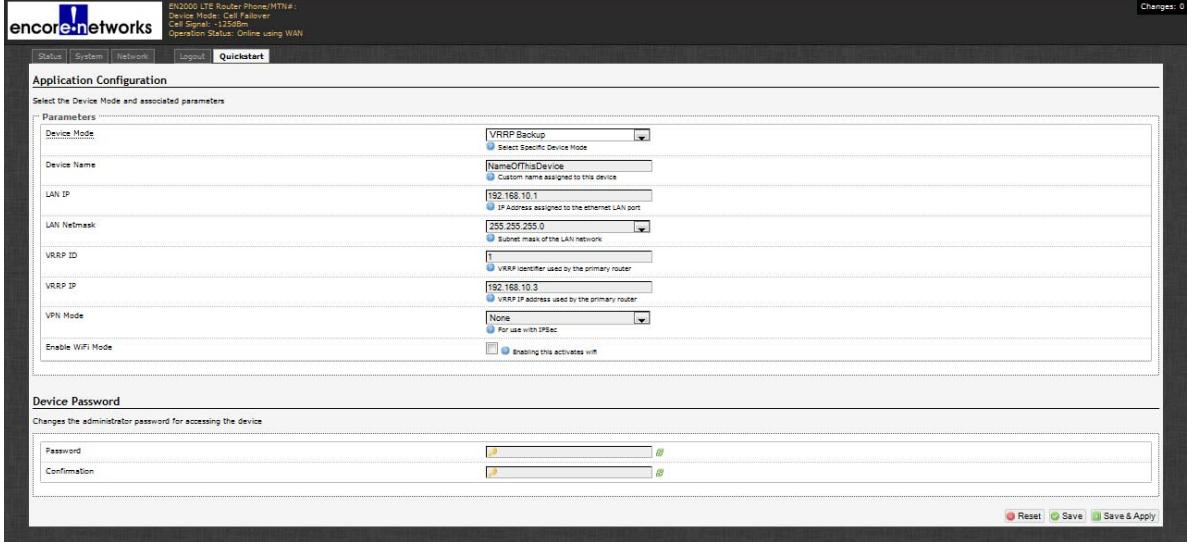

**10** Do the following when the EN-2000 will act as a backup router in a VRRP set:

- **a** Modify the following parameters, if required:
	- **Device Name**
	- **LAN IP**
	- **LAN Netmask**
- **VRRP ID**
- **VRRP IP**
- **VPN Mode**

**b** If this EN-2000 has an 802.11 wireless card, select the box to **Enable Wifi Mode**.

**c** Go to *[Configuring the EN-2000's Use of 802.11 Wireless](#page-7-0)* on [page 8.](#page-7-0)

## <span id="page-7-0"></span>**Configuring the EN-2000's Use of 802.11 Wireless**

Make sure the box to **Enable Wifi Mode** is checked or unchecked, to reflect whether the EN-2000 will use an 802.11 wireless connection.

<span id="page-7-1"></span>**11** Do the following to configure use (or non-use) of 802.11 wireless:

**a** If the box to **Enable Wifi Mode** is not checked, go to [step 11](#page-7-1)[f.](#page-7-3)

**b** If the box to **Enable Wifi Mode** is checked, continue to [step 11](#page-7-1)[c](#page-7-2).

**Note:** When you select **Enable Wifi Mode**, two additional fields (**SSID** and **Encryption**) are displayed.

*Fields for SSID and Encryption Type* 

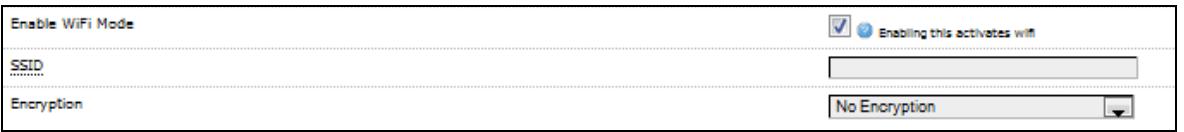

- <span id="page-7-2"></span>**c** In the **SSID** field, type a name for this EN-2000's 802.11 wireless card. Get the name from your network administrator.
- **d** By default, the EN-2000's 802.11 wireless card uses **No Encryption**. Do one of the following:
	- **i** If the card will not use encryption, go to [step 11](#page-7-1)[f.](#page-7-3)
	- **ii** If the card will use encryption, select the encryption type:
	- **WPA-PSK**

• **WPA-PSK/WPA2-PSK Mixed Mode**

- **WPA2-PSK**
- ❖ When you select an encryption type, the 802.11 wireless **Key** field is displayed.

#### *Field for Wireless Key*

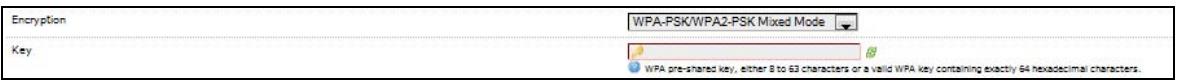

**e** Type the 802.11 wireless key in the **Key** field.

**Note:** The key can include 8 to 63 characters. Get the value from your network administrator.

- <span id="page-7-3"></span>**f** When you are satisfied with the parameters, select the **Save & Apply** button (in the lower right corner of the screen).
	- ❖ The configuration is saved and the EN-2000 reboots. After rebooting, the log-in screen is displayed.

**g** Go to *[Using the EN-2000's Configuration](#page-8-0)* on [page 9](#page-8-0).

# <span id="page-8-0"></span>**Using the EN-2000's Configuration**

Make sure you have selected the **Save & Apply** button (in the lower right corner of the screen). That saves the configuration, reboots the EN-2000, and displays the log-in screen (recall the [EN-2000 Log-In Screen](#page-0-1) shown on [page 1\)](#page-0-1).

- **12** When the log-in screen is displayed, log in again. (If you changed the password, use the new password.)
	- ❖ The Status Overview screen is displayed. This screen provides quick information about the connections in the EN-2000.

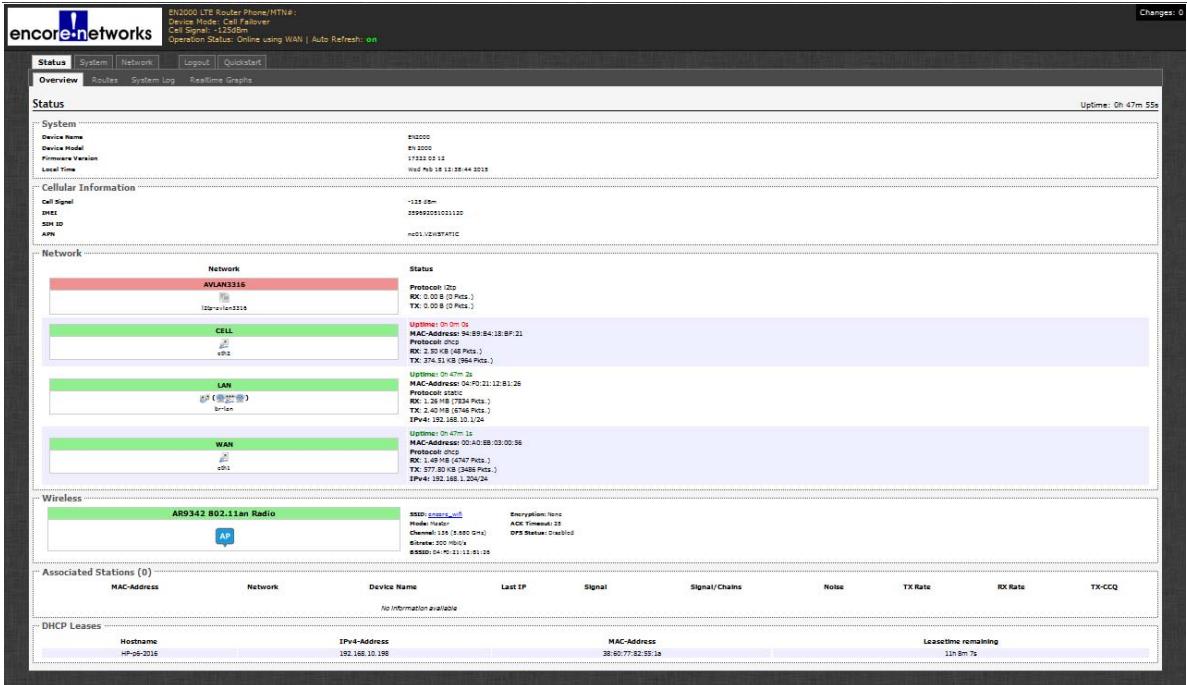

#### *EN-2000 Status Overview Screen*

- **13** If you need to reconfigure the device mode (for example, to change the DHCP Server setting), select the **Quickstart** tab.
	- ❖ The Application Configuration screen is displayed. The screen shows the current configuration parameters.

**Note:** The EN-2000 reboots only after the initial configuration (when the **Save & Apply** button is selected). Later configurations also use the **Save & Apply** button, but they do not require reboot.

## **Returning to the Default Configuration**

**Caution:** If your EN-2000's configuration is not correct, try to reconfigure the EN-2000 **Caution:** If your EN-2000's configuration is not correct, try to reconfigure the EN-2000<br>before returning to the default configuration. Do not perform the action described here unless there is no other way to receive anob unless there is no other way to resolve problems with the EN-2000 configuration.

To set the EN-2000 back to its factory default configuration (cell failover), insert the end of a paper clip into the EN-2000's **Reset** button (a small hole on the front of the chassis). Wait about 5 seconds for the EN-2000's LEDs to blink in synch. Then remove the paper clip from the **Reset** button. When the LEDs stop blinking, the **Sys Status** LED will go out. When the **Sys Status** LED is on again, the EN-2000 uses the default configuration.

Restart the EN-2000 management system to see the default configuration. Return to the beginning of this document to reconfigure the EN-2000 for its use in the network.